## **Procédure « Drive » Facebook**

## Connectez-vous à votre page

En haut à droite, cliquez sur Rendez vous

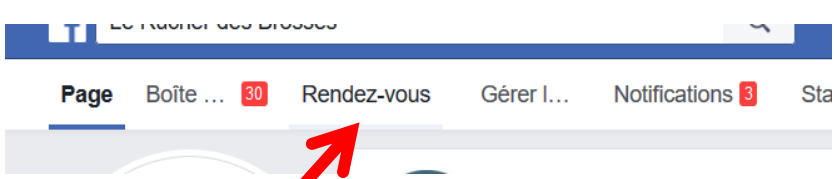

Vous arrivez sur cette page, cliquez sur « paramètres de RDV »

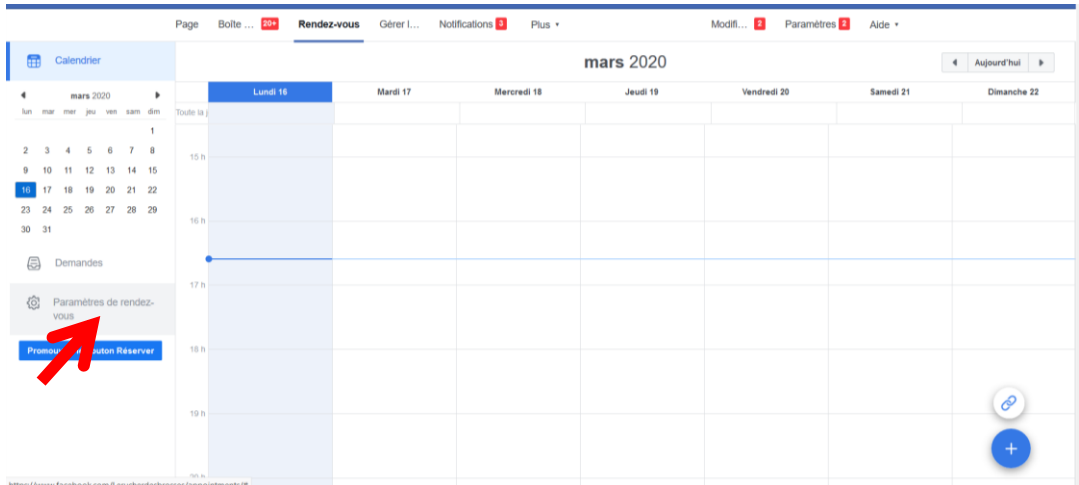

Paramétrez vos critères de rendez-vous :

- Les rendez-vous disponibles en cliquant sur « modifier »

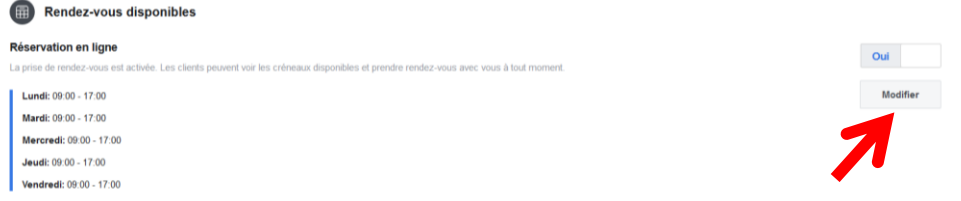

- Configurez les paramètres ci-dessous :
	- o Confirmation de RDV : Oui, pour voir la commande des clients et valider
	- o Double RDV : NON
	- o Affichage du début : modifier en fonction

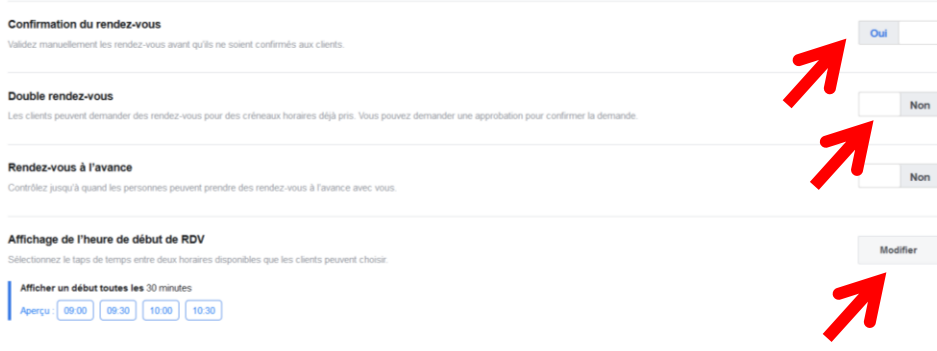

Vous pouvez configurer la liste de service :

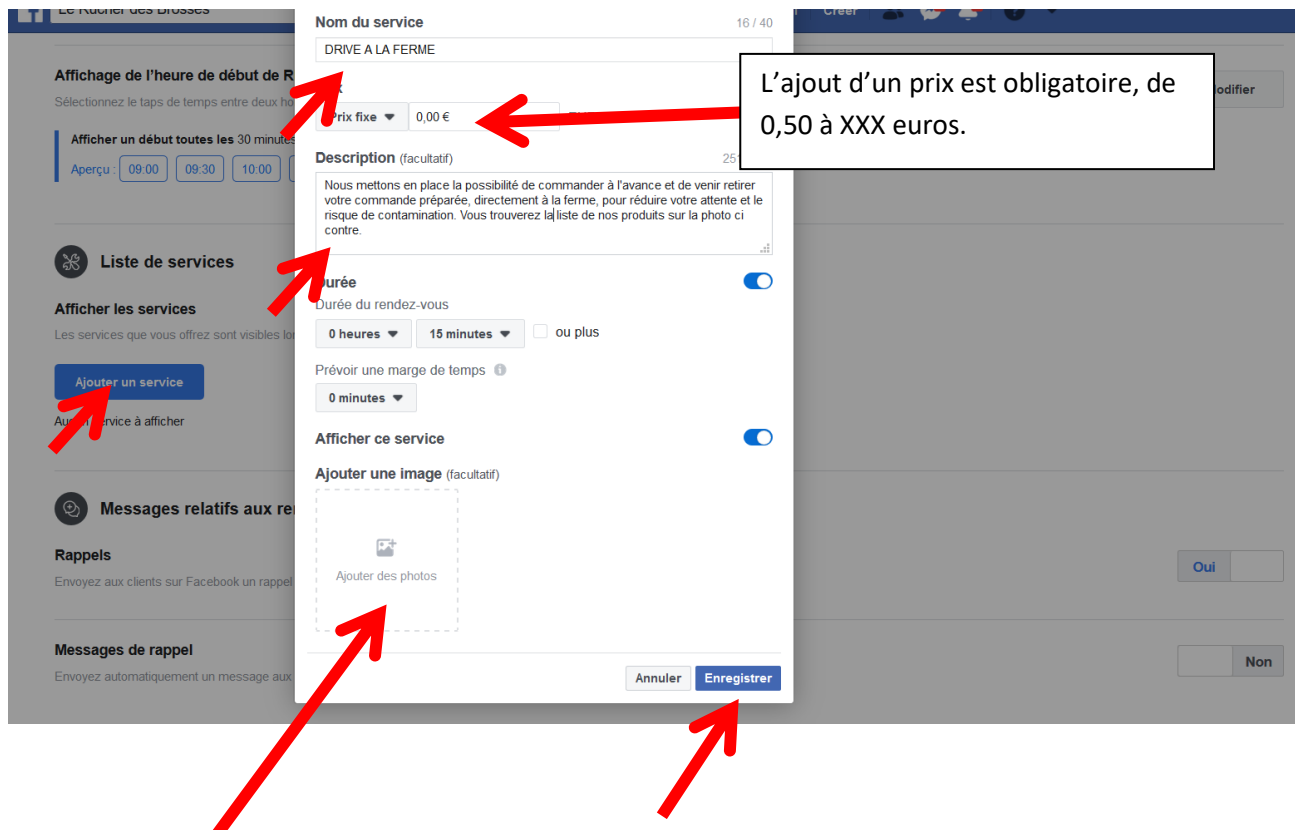

Vous pouvez ajouter en complément, une photo avec la liste de vos produits disponible au drive.

Voici ce que vos clients verront, en haut de votre page et quand ils cliquent pour prendre un RDV.

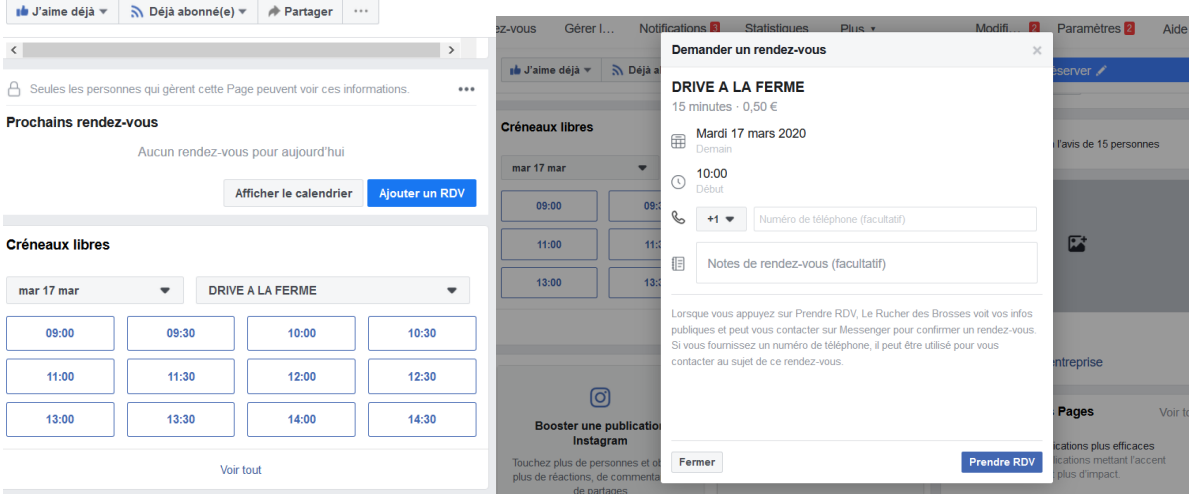

En complément, n'hésitez pas à faire un post pour informer vos clients de ce nouveau mode de distribution... et aussi, leur dire de bien spécifier les produits et leur quantité choisi dans les notes lors de la prise de RDV !